## 臺北市公立幼兒園招生**e**點通網路線上登記操作說明 步驟一 進入招生系統網站 https://kid-online.tp.edu.tw,請點選公立幼兒園按鍵。 TAPEL 三 意北市政府教育局 113 學年度臺北市公立及非營利幼兒園 招生。 點通 線上登記系統&即時揭示系統  $\overline{\phantom{0}}$ 公立幼兒園 非營利幼兒園 (尚未開放) • 公立幼兒園招生簡章

步驟二

請點選網路線上登記視進行線上登記、登記資料查詢、審核結果查詢及綁籤幼 兒申請或查詢。

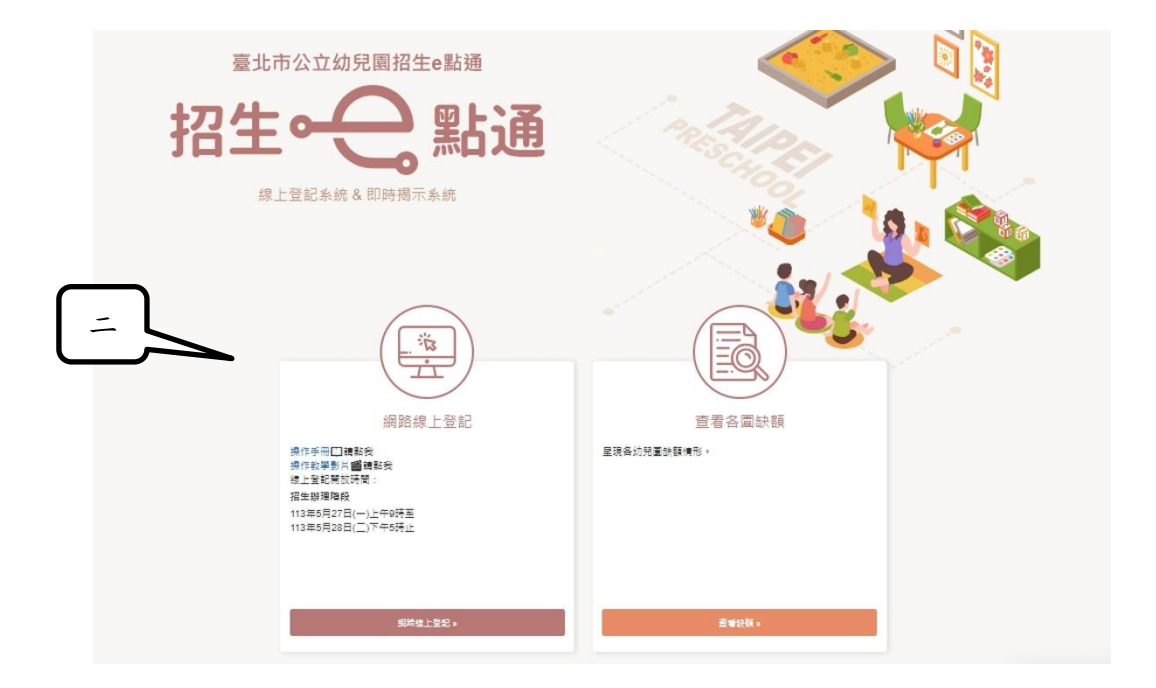

# 步驟三

# 詳閱登記說明後,請點選我要報名按鍵。

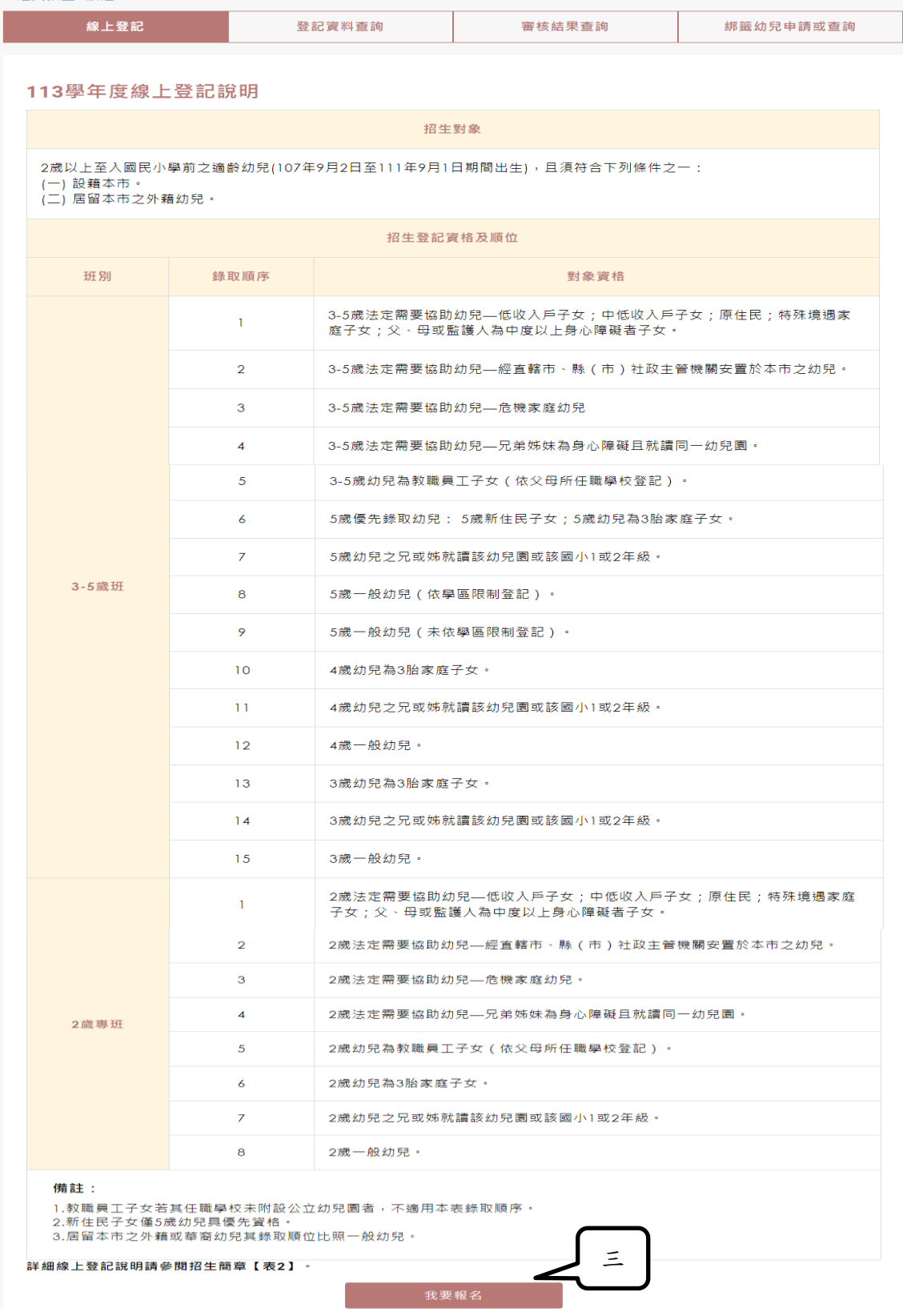

#### 步驟四

請詳閱線上登記申請同意後點選同意及下一步按鍵。

## 線上登記申請同意書

X

本市公立幼兒園招生線上登記係由臺北市政府各局處提供資料進行登記資格之比對,您確認符合該登記資格並同意由本局向相關局處蒐集資料,始得進入線上登記申請程 序。說明如下:

一、完成線上登記後,將由本系統進行即時資格審查;部分資格無法進行線上查驗,需上傳證明文件辦理,應上傳之證明文件,另請參閱「臺北市113學年度公立幼兒園招生 簡章」。

ニ、本系統於線上登記期間提供線上登記、查詢及取消登記幼兒園之功能·系統關閉後將無法進行任何操作。登記後請務必注意抽籤結果·抽籤完畢後·如末依規定時間報 到,視同放棄錄取資格。

三、本系統所蒐集之個人資料係由臺北市政府社政、戶政及教育單位提供(截至113年5月10日止),僅作為招生登記及入園等事項之資格審核之用,依據個人資料保護法之規 定,不另作其他用途。

●社政資料包含:符合各優先入園身分幼兒之姓名、出生年月日及身分證統一編號

●戶政資料包含:設籍於本市之2-5歲幼兒及全戶人口姓名及身分證統一編號

●教育資料包含:就讀公立幼兒園身心障礙幼兒之姓名、出生年月日及身分證統一編號

四、因線上登記輸入資料有誤,致生不利之結果者,由資料輸入者自行承擔;因輸入不實資料致獲得錄取資格,經查證屬實者,其錄取資格予以取消,若涉及刑事責任者移送 司法機關究辦。

\*「我同意」接受臺北市政府依據【個人資料保護法】相關規定蒐集·處理及利用公立幼兒園招生登記及入園之所有個人資料·並確認已知悉上開各點說明之內容。

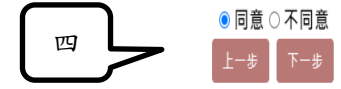

## 步驟五

請先選擇設籍本市或免設籍本市(免設籍本市登記流程請參閱第9頁); 以「免設籍本市」頁面申請登記均須以人工審核,係提供資格認定涉及非本市相關政 府單位資料,或**113**年**5**月**10**日後異動戶政、社政資料者運用。

- 設籍本市
- 1. 輸入申請人(填寫者) 的姓名、身分證字號(如果輸入居留證就要勾選居留證) 及與幼兒關係。
- 2. 輸入幼兒的身分證字號及生日。
- 3. 輸入共同設籍關係人的姓名及身分證字號並選擇與幼兒的關係。

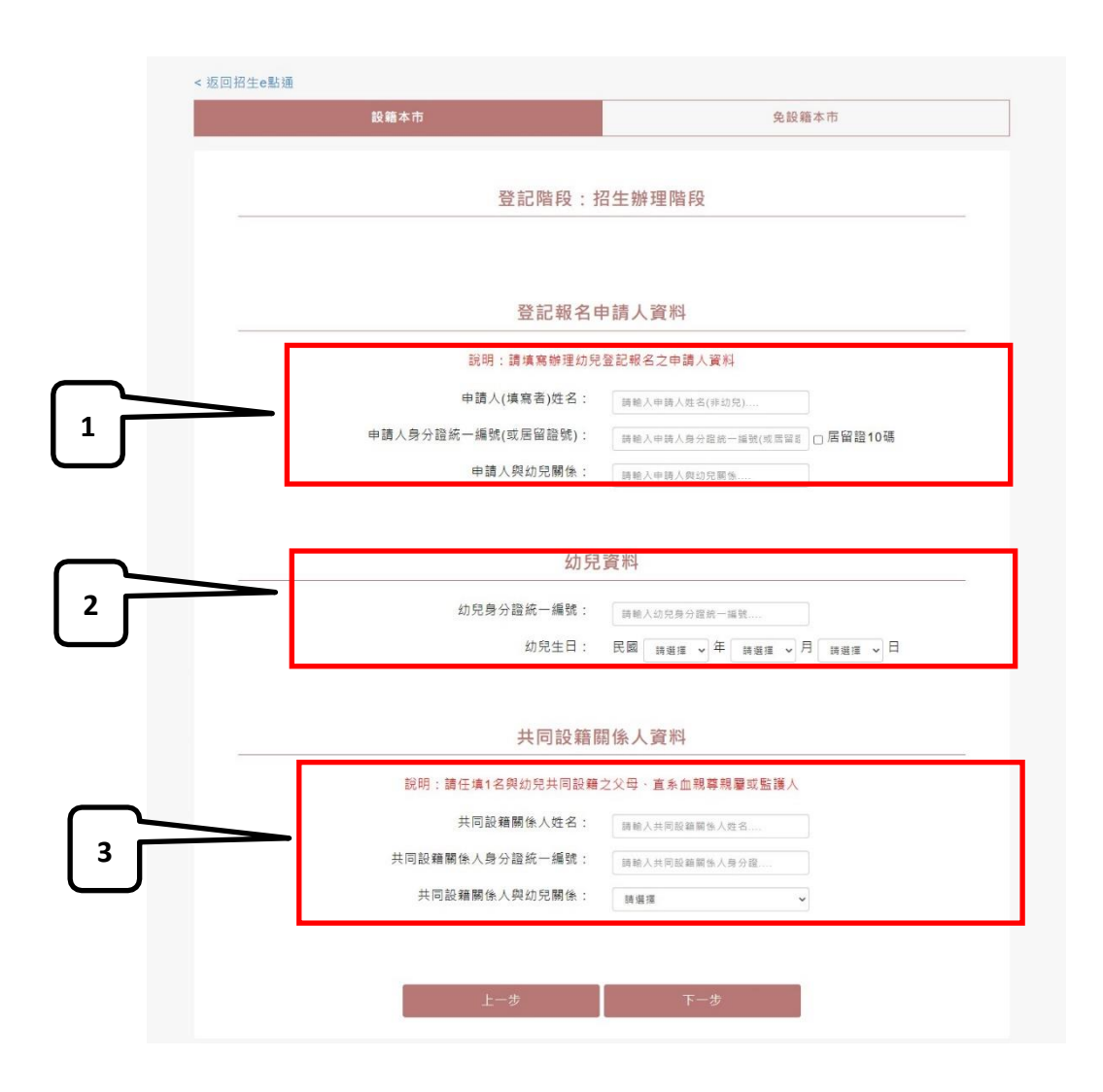

## 步驟六

畫面會自動帶出幼兒的姓名年齡及戶籍地址。

- 1. 請填寫父、母或主要連絡人的姓名、稱謂、電話/手機及電子信箱。(星號為必 填) 第一支手機請確實填寫,將提供簡訊發送使用。
- 2. 請依行政區選擇符合的幼兒園。
- 3. 請選擇身分別,部分身分條件者需先經驗證才能勾選,請先點選左側驗證按鍵, 若驗證「符合」驗證鍵文字變為符合即完成身分驗證。身分驗證完成, 再點符合 鍵右邊圓圈○,登記身分。

(注意!如同時具有 2 類以上優先身分,請勾選優先順序在前之身分條件)

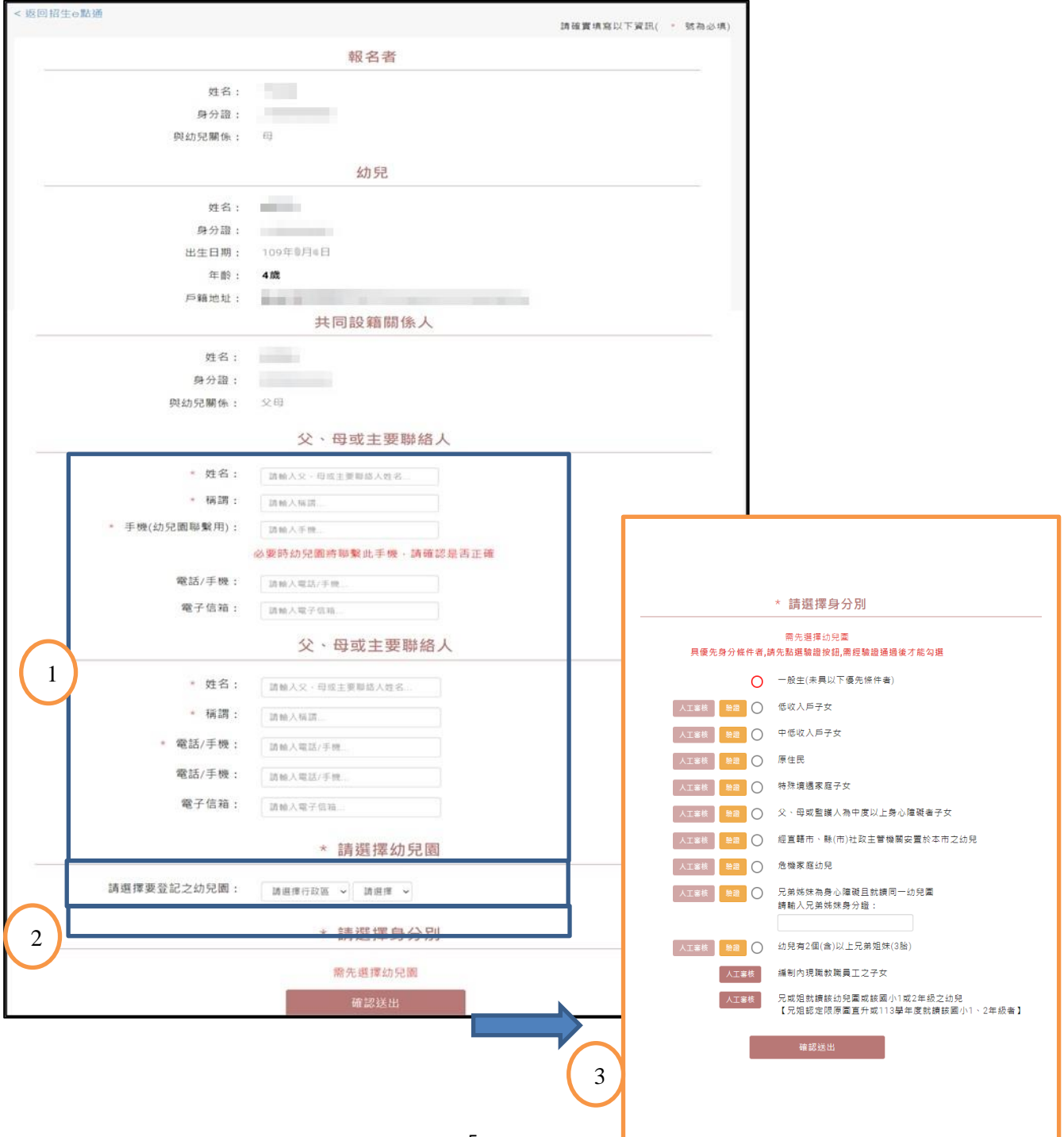

- 4. 如無法透過系統自動查驗或查驗不過但符合該項身分別資格者,請點選「人工審 核」按鍵,並上傳資格證明文件
- ➢ 資格文件上傳
	- 1. 請輸入幼兒的身分證字號、生日、登記申請人(填寫者)的身分證後四碼。
	- 2. 請選擇幼兒園後,點選下一步。

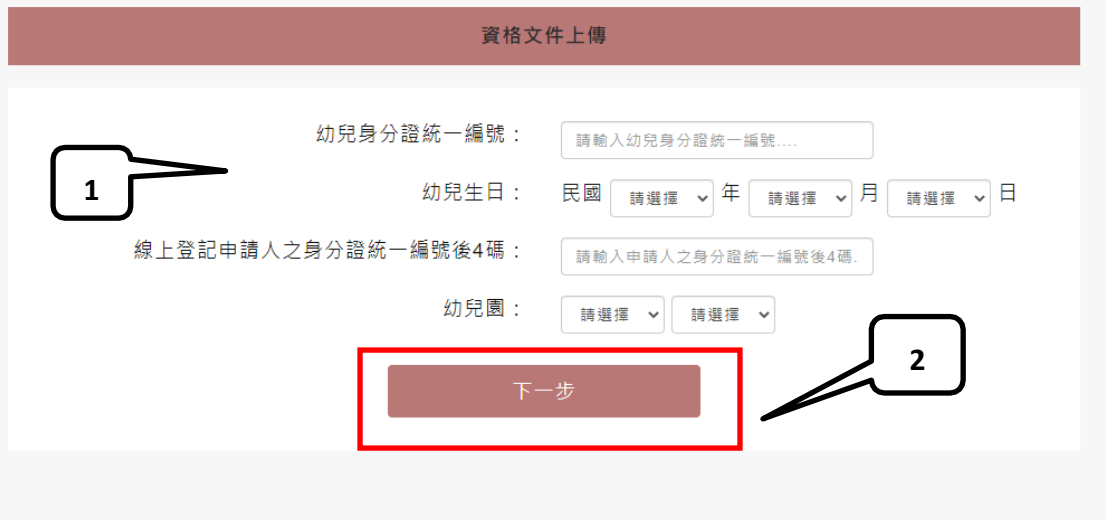

- 3. 請確認幼兒的姓名、身分別及幼兒園名稱是否正確。
- 4. 請點選選擇檔案並選擇所要上傳的檔案,選完點選上傳、確認送出即完成。
- 5. 如有多個檔案要上傳,請點選+新增檔案欄位;檔案全部上傳完成後點選確定送 出按鍵。

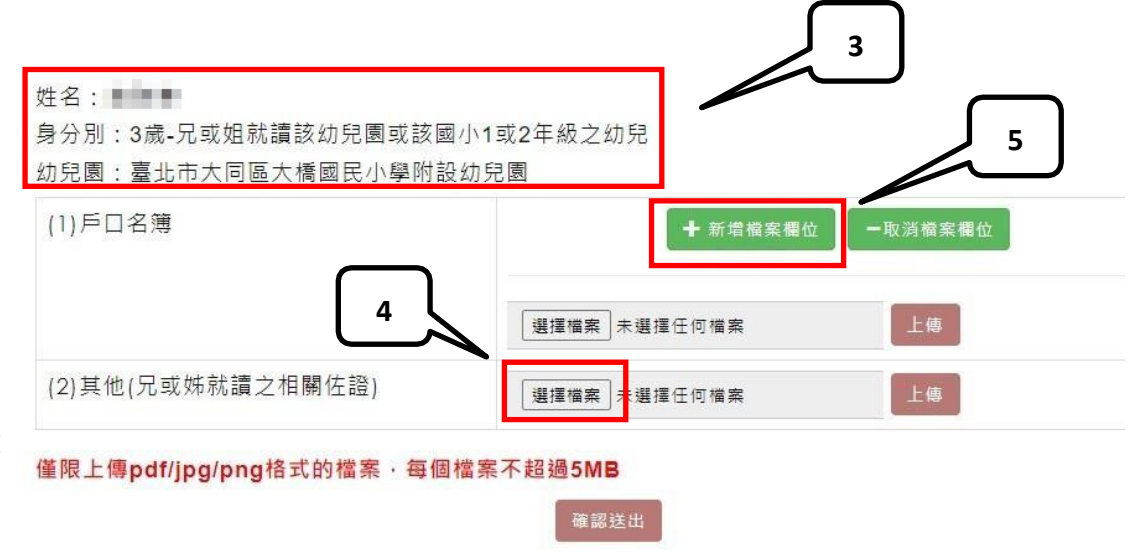

- 6. 系統提示確認是否所有文件已完成上傳,請點選確定按鍵。
- 7. 系統提示資料送出請至查詢頁面查詢,請點選確定按鍵。
- 8. 可至審核結果頁面查詢。

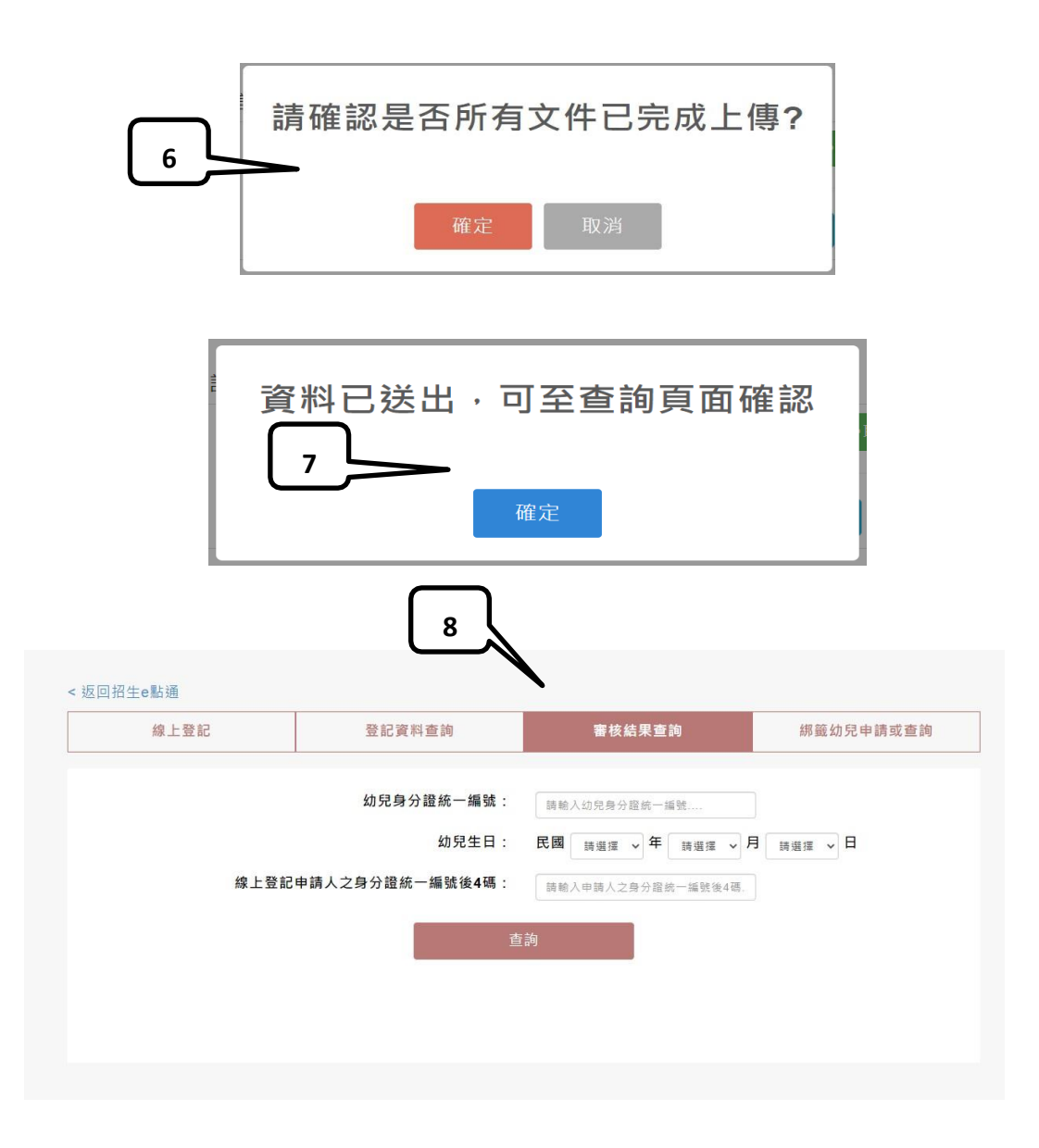

#### 步驟七

- 1. 請檢視登記報名結果。
- 2. 下載登記報名結果頁。

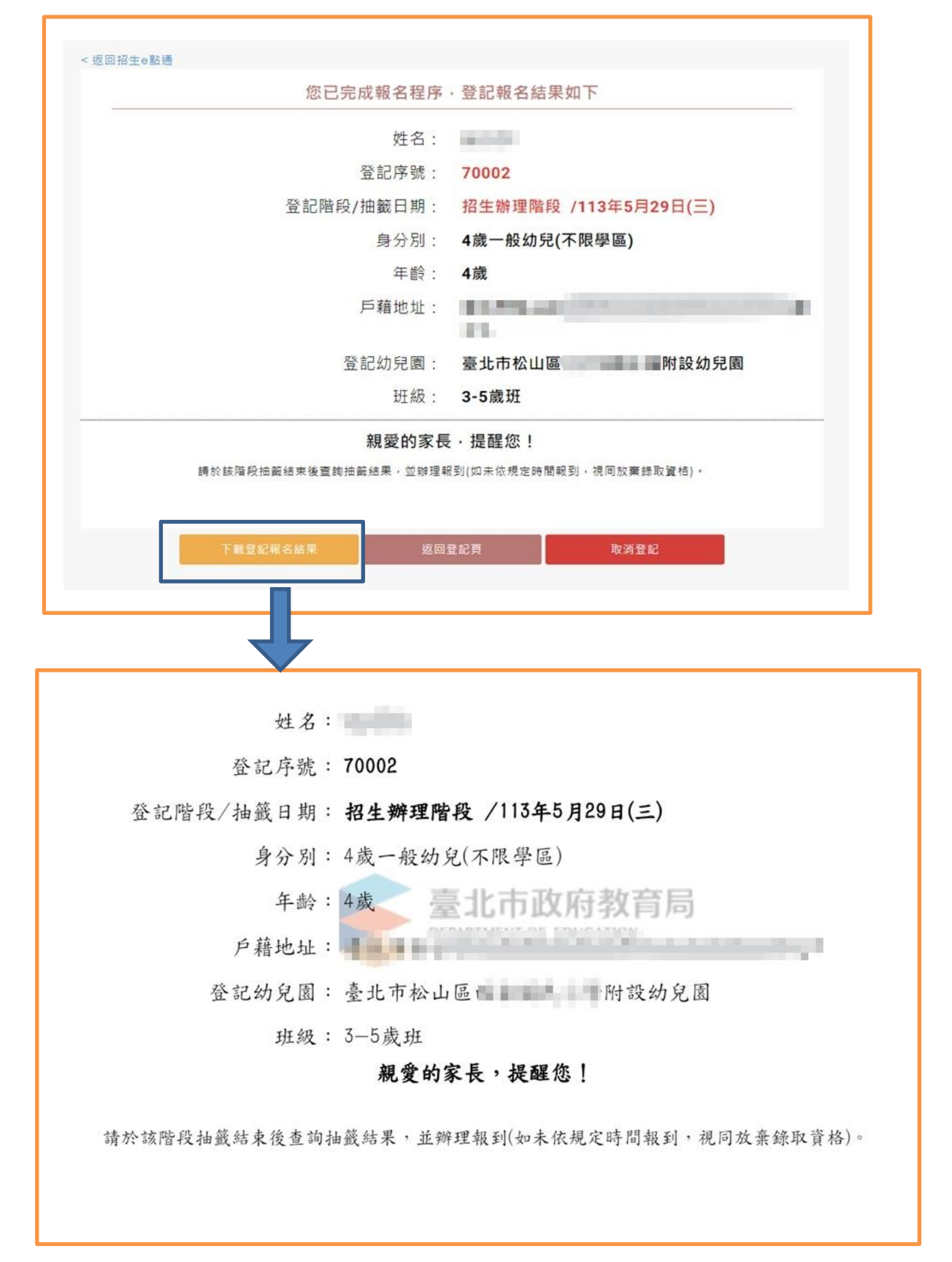

#### ■ 免設籍本市

以「免設籍本市」頁面申請登記均須透過人工審核,係提供資格認定涉及非本市 相關政府單位資料,或 113年 5月 10日後異動戶政、社政資料者運用。

步驟一

- 1. 選擇免設籍本市。
- 2. 輸入申請人(填寫者) 的姓名、身分證字號(如輸入居留證請勾選居留證)、與 幼兒關係及電子信箱。
- 3. 輸入幼兒的姓名、身分證字號及生日。
- 4. 請填寫父、母或主要連絡人的姓名、稱謂及電話/手機。(星號為必填) 第一支 手機請確實填寫,將提供簡訊發送使用。
- 5. 請選擇身分別。
- 6. 請選擇幼兒園。
- 7. 點選下一步後請繼續完成資格證明文件上傳。

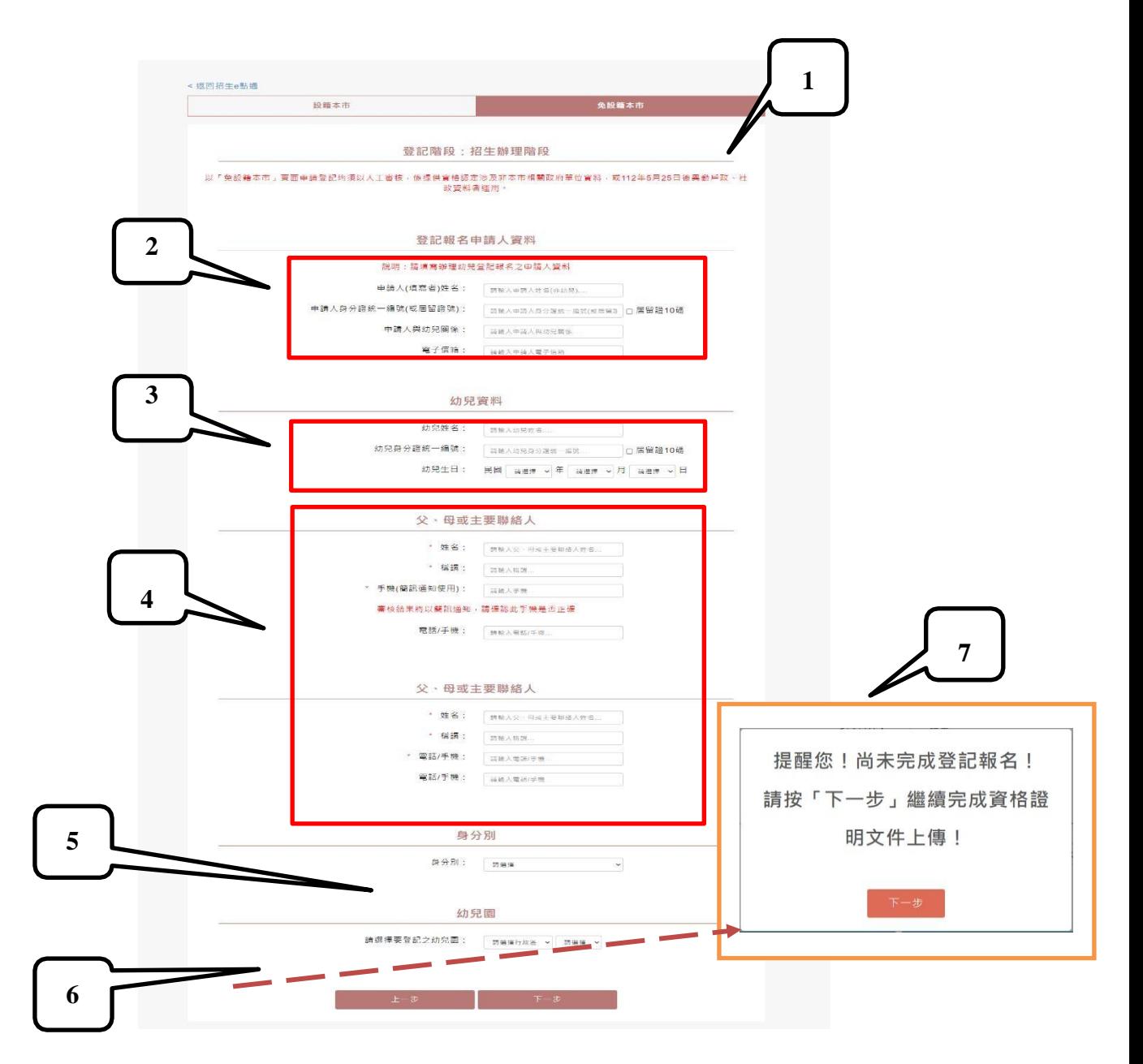

## 步驟二

#### ➢ 資格文件上傳

- 1. 請輸入幼兒的身分證字號、生日、線上登記申請人(填寫者)的身分證後四碼。
- 2. 請選擇幼兒園後,點選下一步。

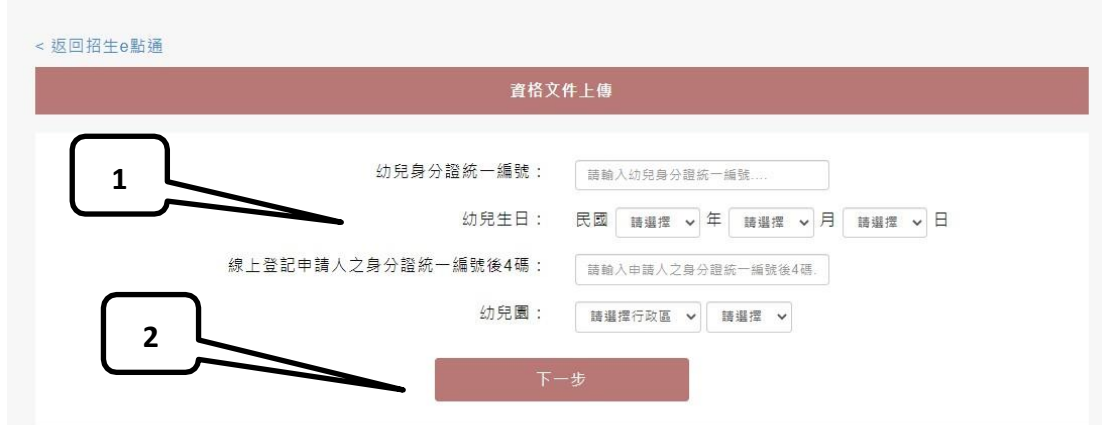

- 3. 請確認幼兒的姓名、身分別及幼兒園名稱是否正確。
- 4. 請點選選擇檔案並選擇所要上傳的檔案,選完點選上傳、確認送出即完成。
- 5. 如有多個檔案要上傳,請點選+新增檔案欄位;檔案全部上傳完成後點選確定送 出按鍵。

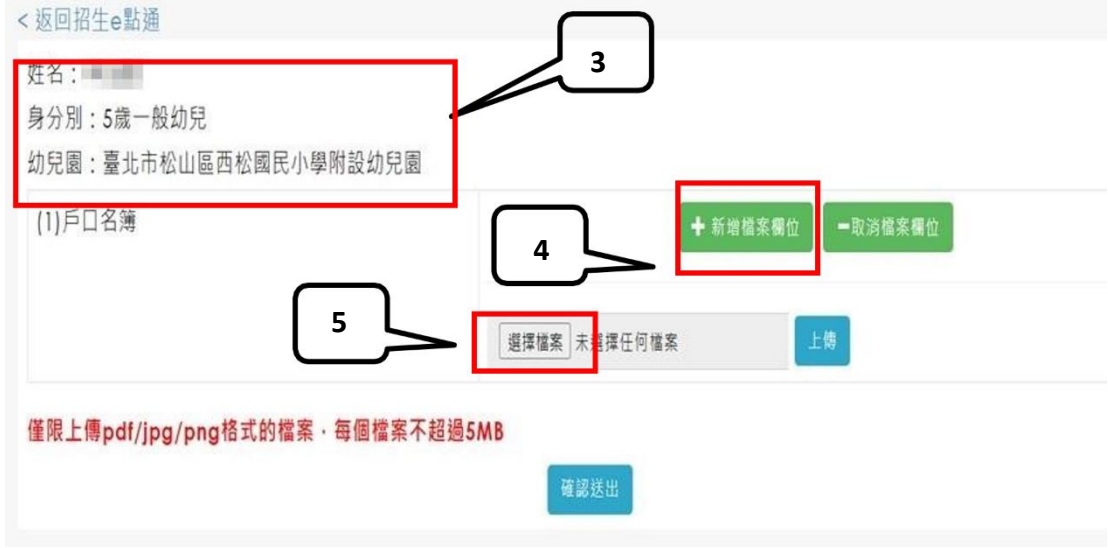

- 6. 系統提示確認是否所有文件已完成上傳,請點選確定按鍵。
- 7. 系統提示資料送出請至查詢頁面查詢,請點選確定按鍵。
- 8. 可至審核結果頁面查詢。

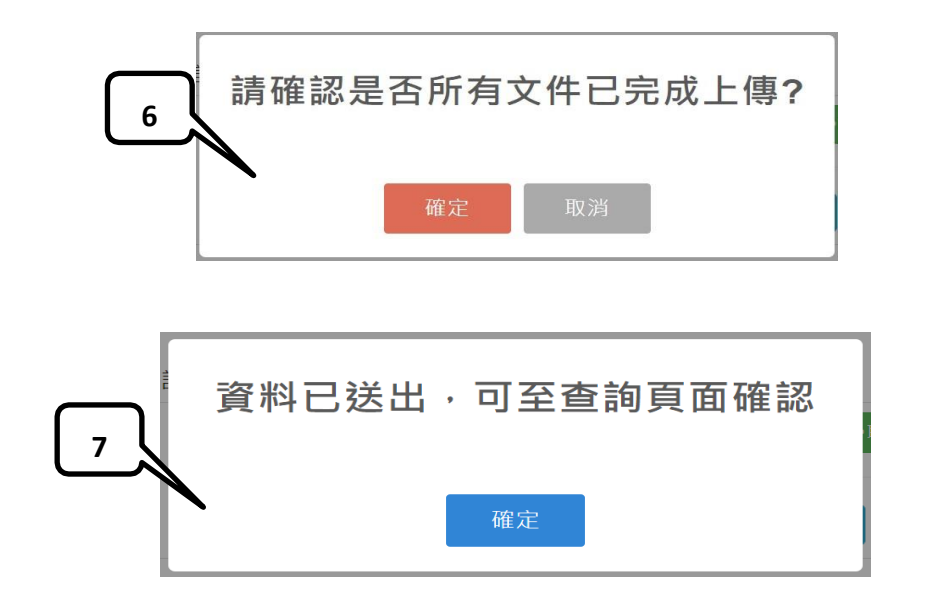

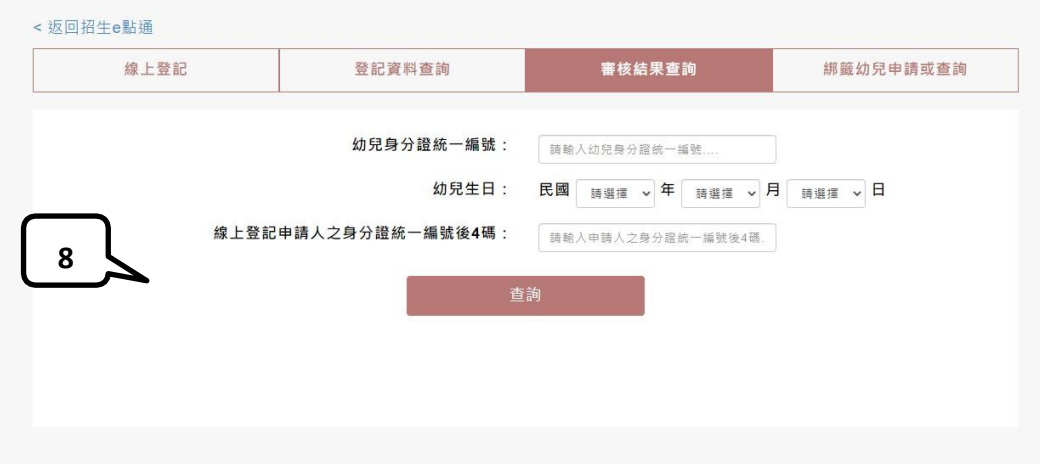

#### 審核結果查詢操作說明

**請點選網路線上登記按鍵,可以進行審核結果查詢。** 

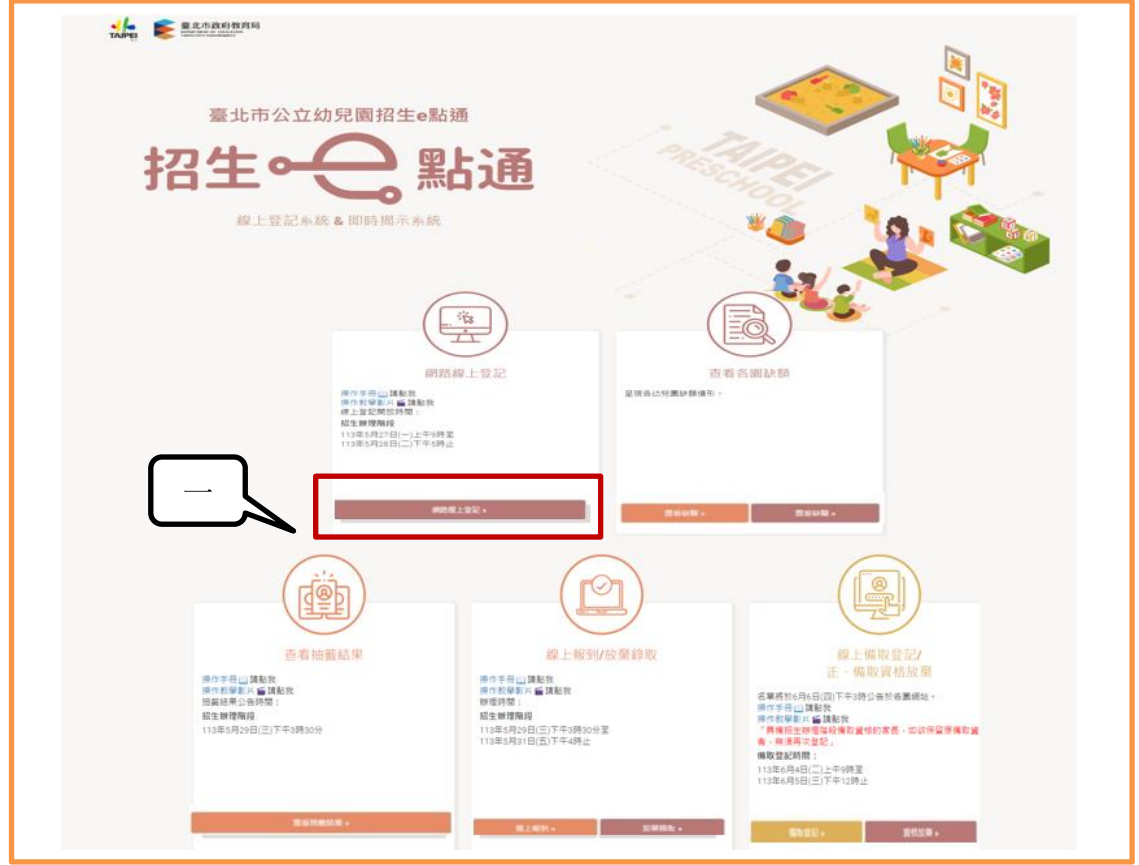

# 步驟二

步驟一

- 1. 請選擇審核結果查詢。
- 2. 請輸入幼兒身分證字號、生日及線上登記申請人(填寫者)的身分證後四碼

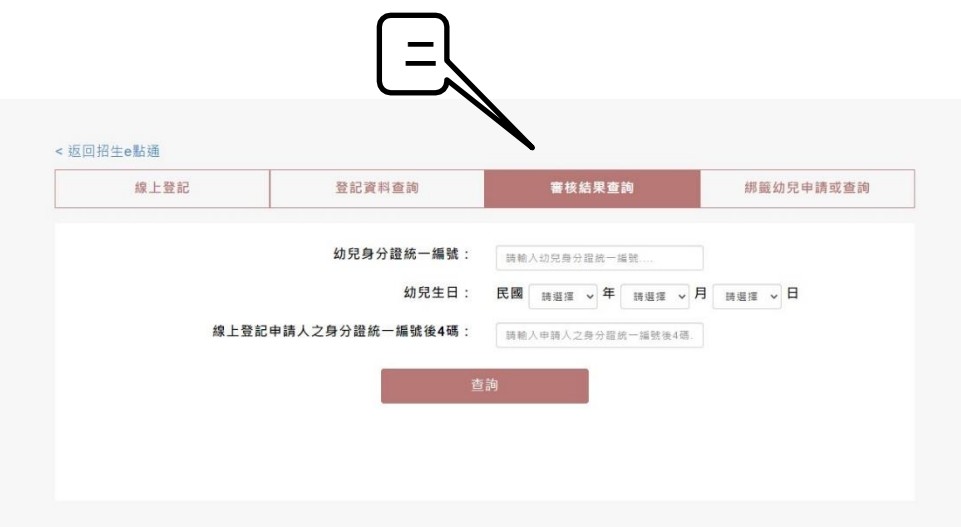

3. 可查詢目前的審核狀態及文件上傳結果若有任何問題請直接電洽幼兒園

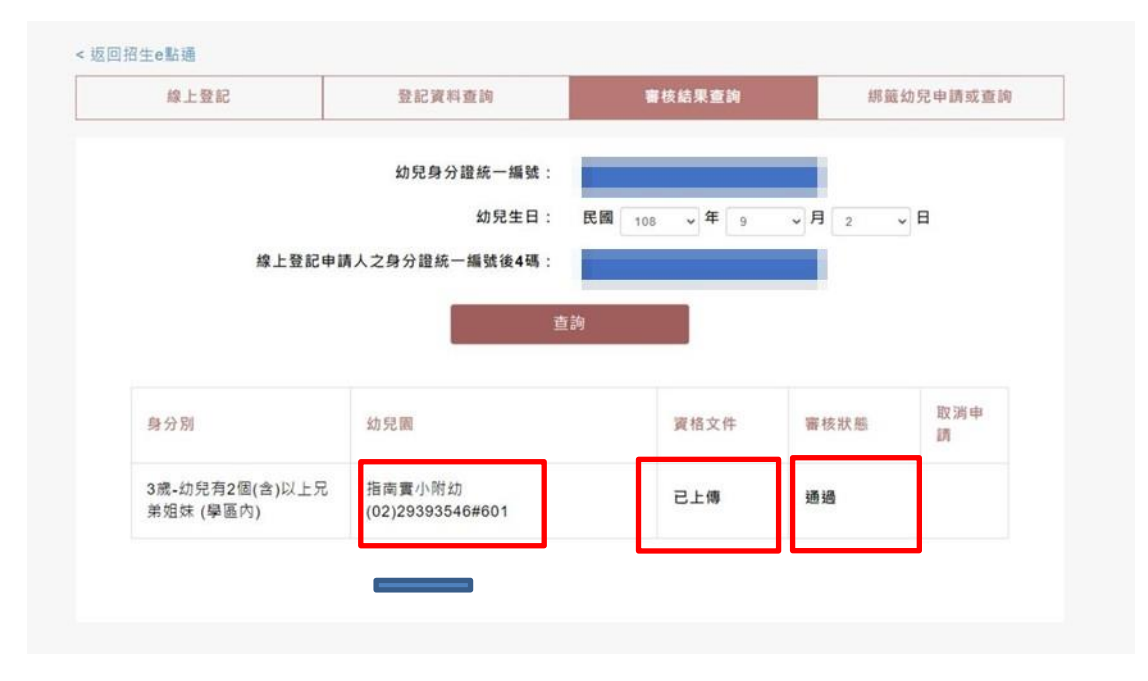

## 線上登記資料查詢或取消登記操作說明

步驟一

請點選網路線上登記按鍵,可以進行登記資料查詢

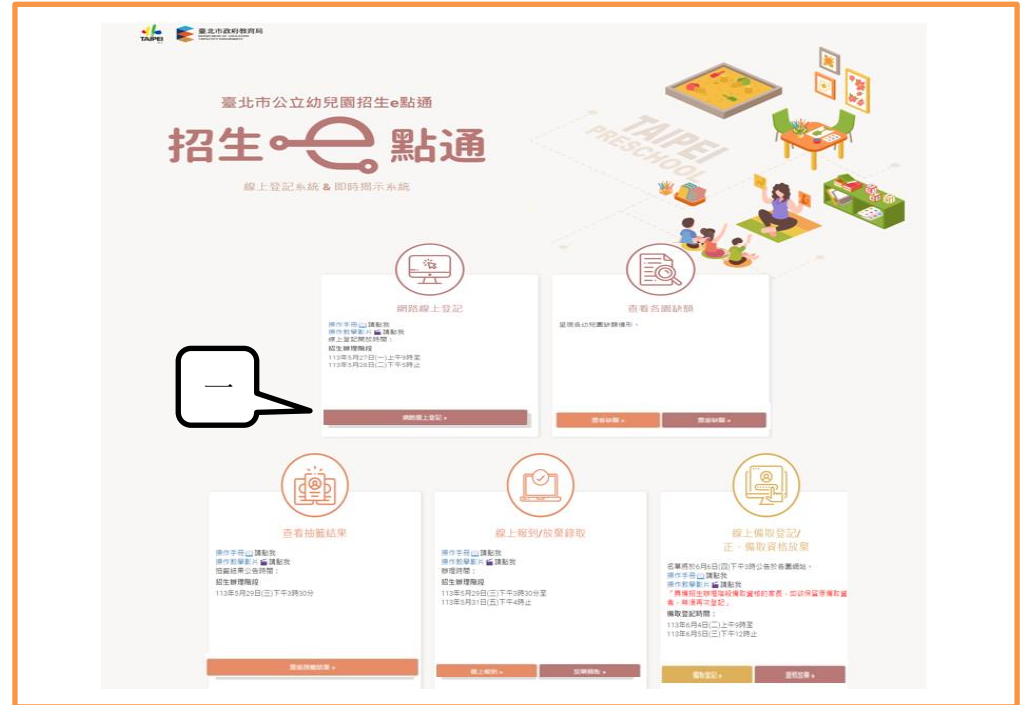

#### ➢ 登記資料查詢

- 1. 請點選登記資料查詢
- 2. 請輸入幼兒身分證字號、生日及線上登記申請人(填寫者)的身分證後四 碼。
- 3. 輸入完成後請點選查詢按鍵。

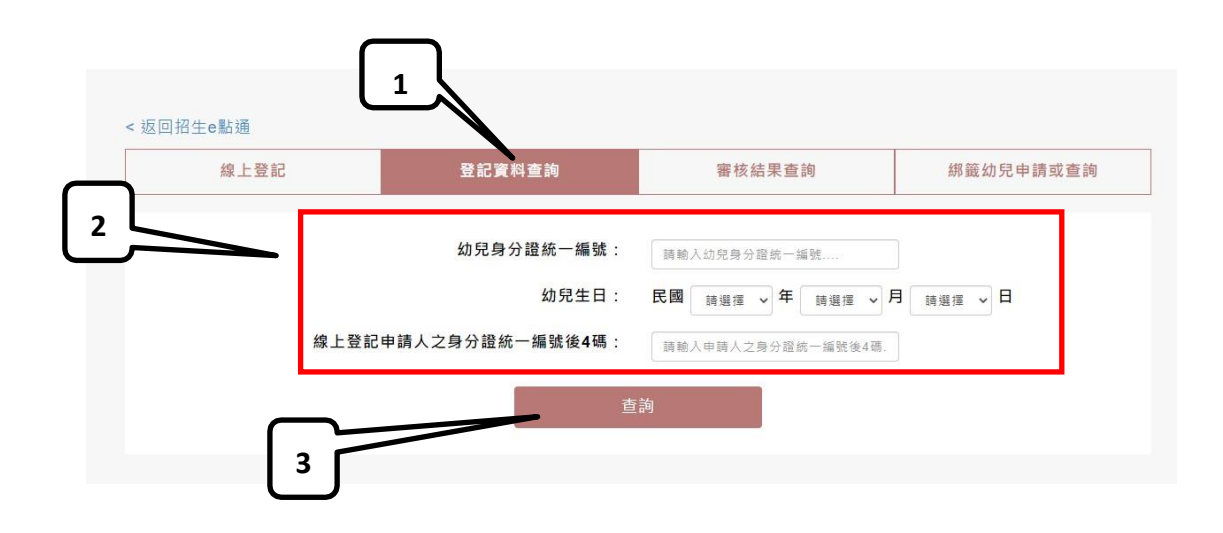

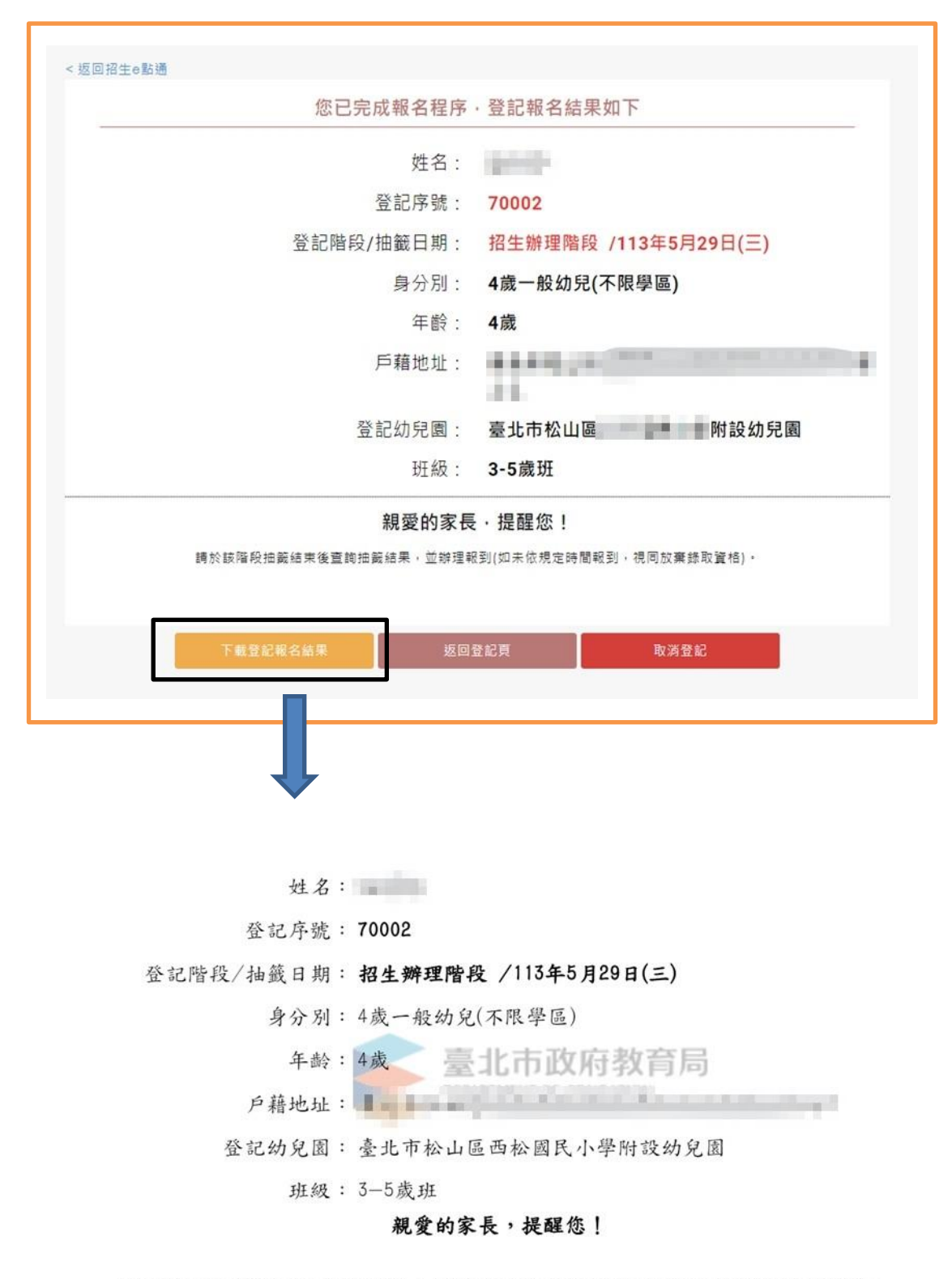

請於該階段抽籤結束後查詢抽籤結果,並辦理報到(如未依規定時間報到,視同放棄錄取資格)。

步驟三

#### ➢ 取消登記資料

√ 僅有成功登記者方能取消登記,仍在審核中須俟審核完畢後方能取消 1. 請點選網路線上登記按鍵,進入此頁,選取消登記。

- 2. 輸入申請人資料及幼兒資料後點選查詢。
- 3. 點選取消登記。
- 4. 請詳閱「申請線上取消登記資格同意書』,確認後勾選同意並點選下一步。
- 5. 請填寫辦理線上放棄之申請人與幼兒資料,輸入後點選下一步。
- 6. 請再次確認並勾選已確認知悉後點選下一步。
- 7. 系統提示取消登記後即喪失該登記資料,若無誤請點選確定。
- 8. 畫面呈現「線上取消登記資格確認單」,建議自行截圖。

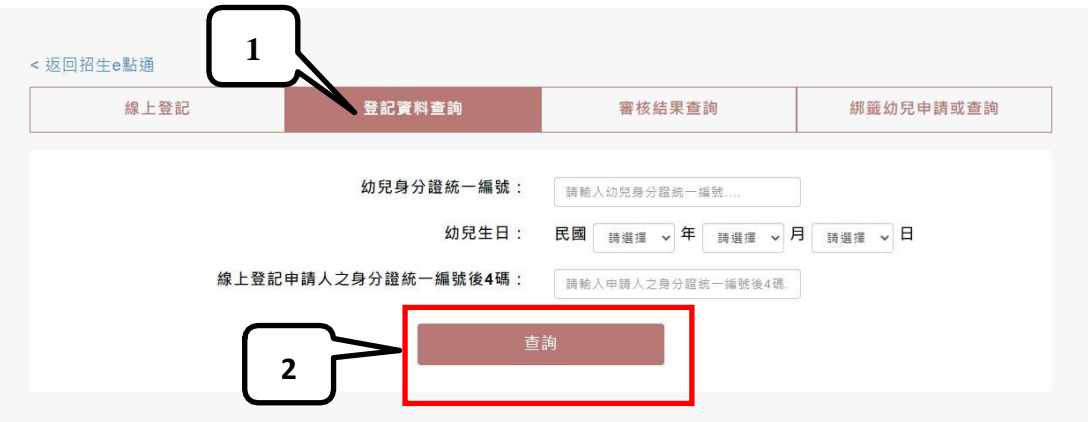

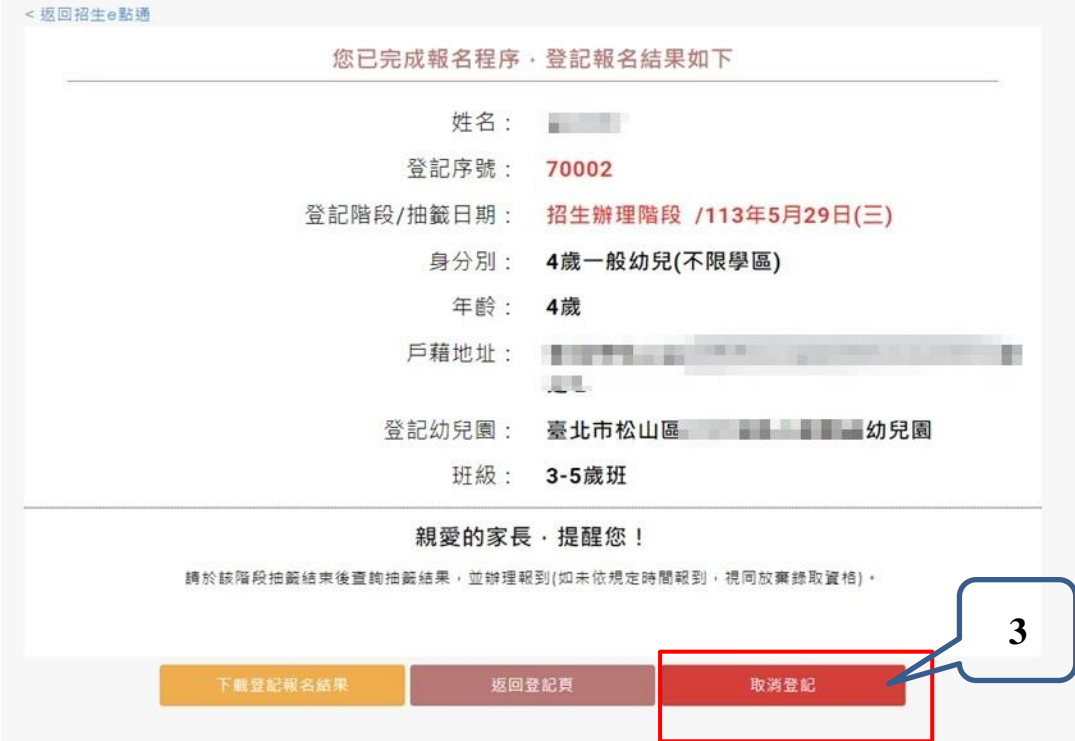

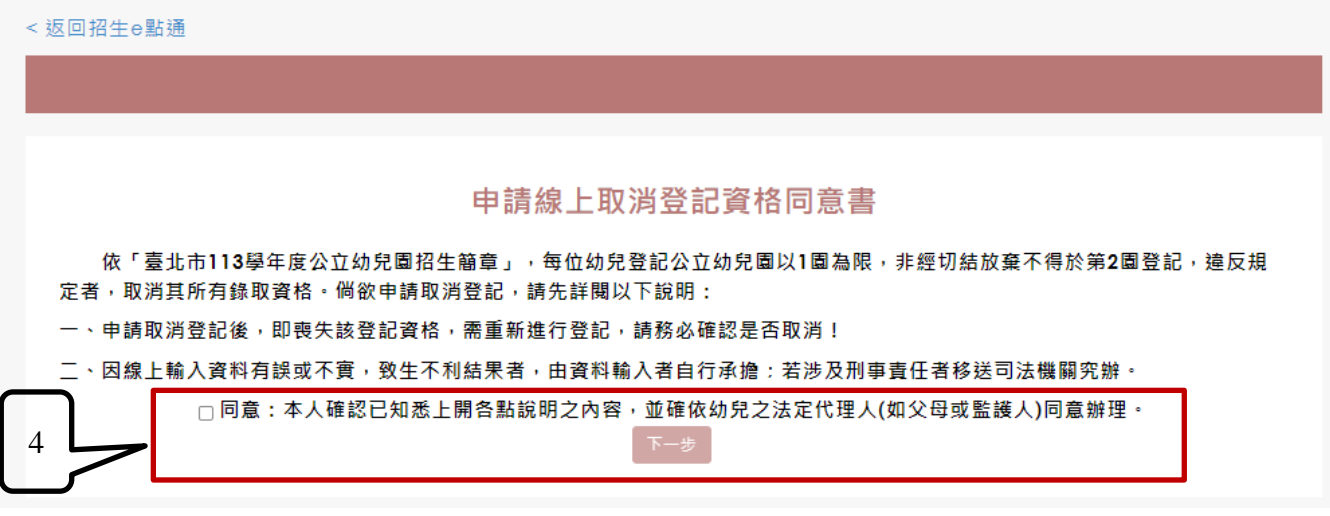

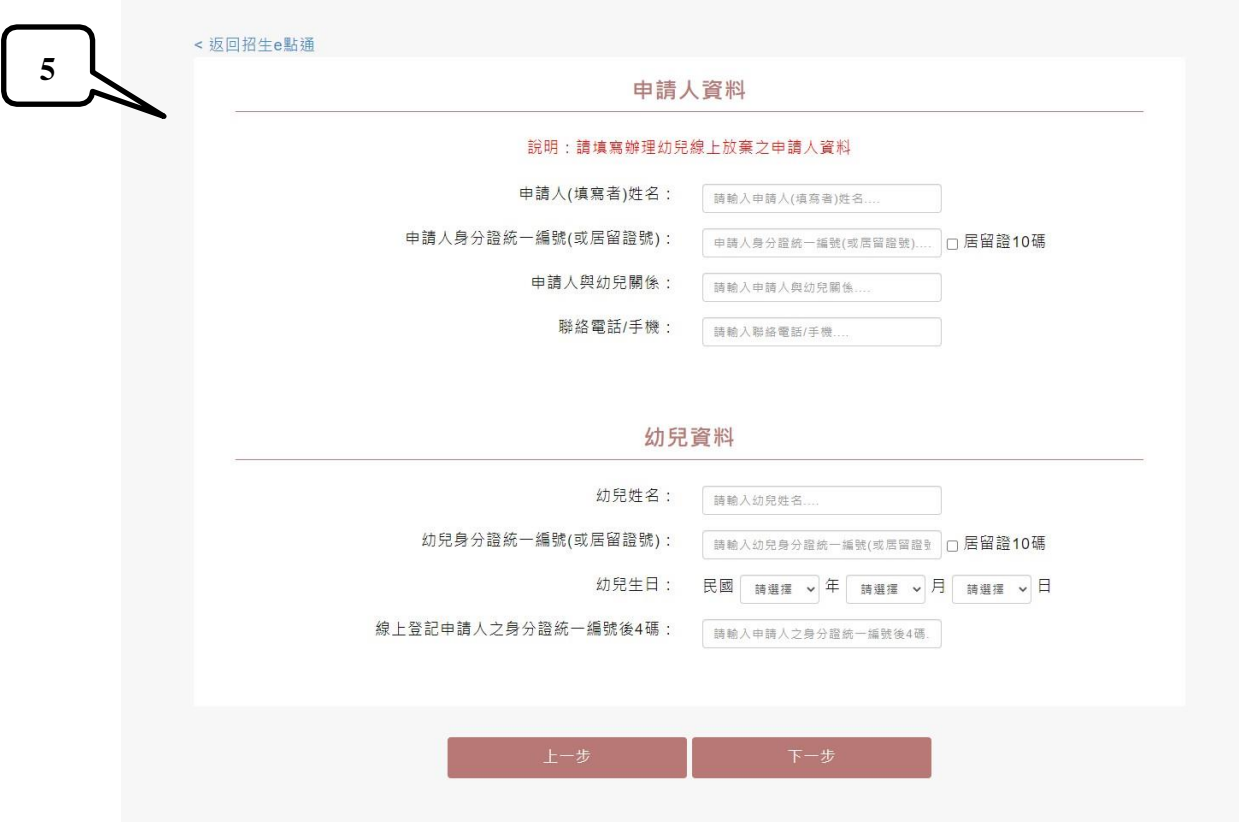

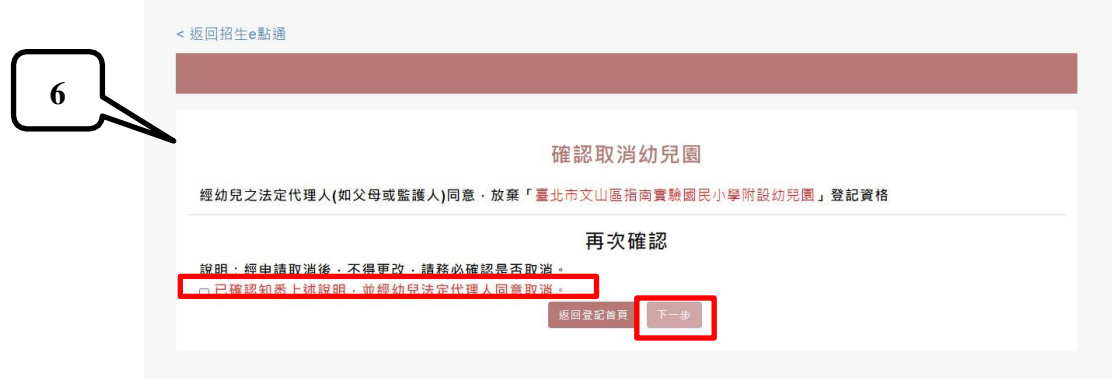

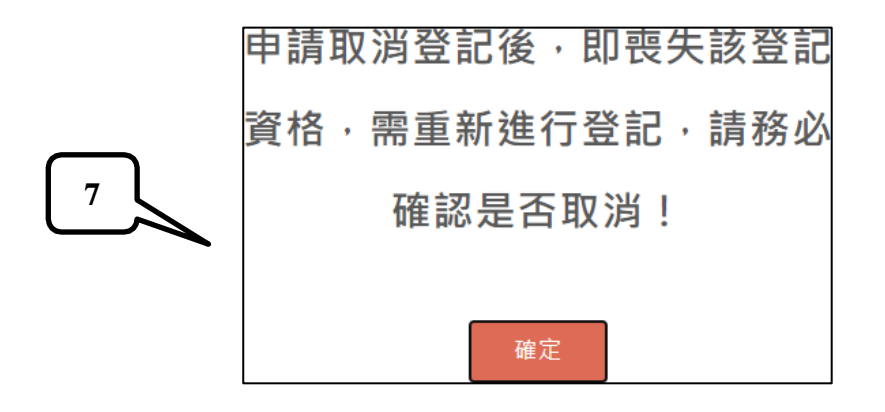

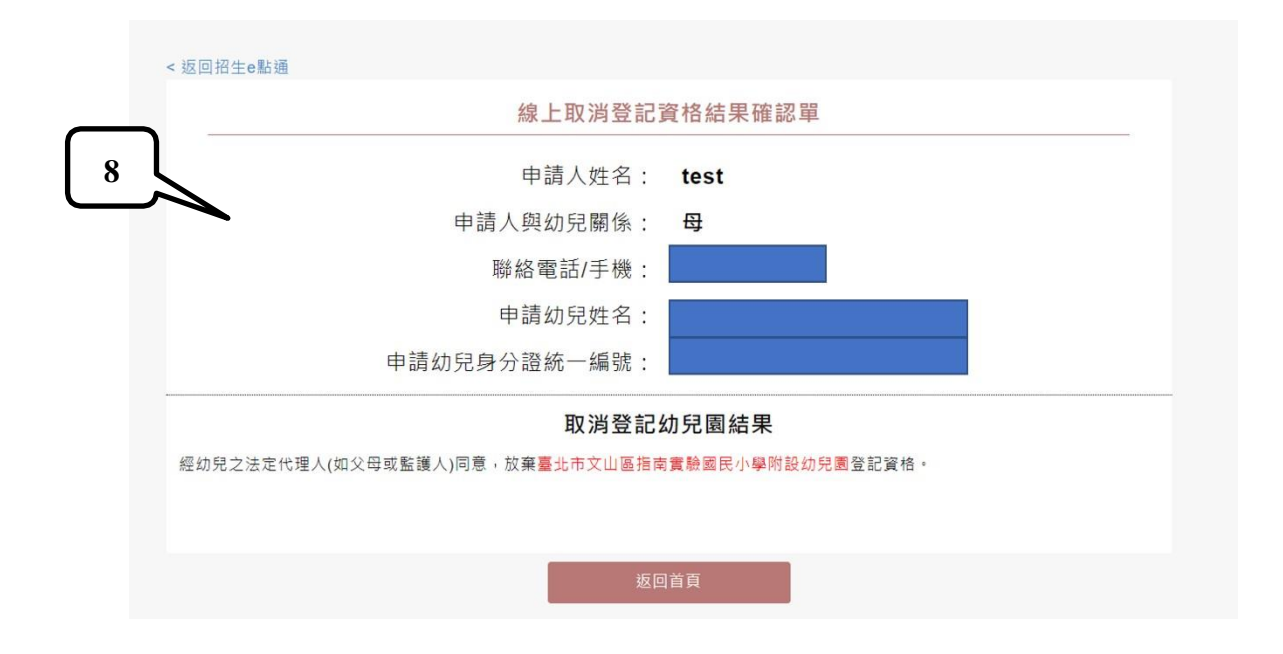

#### 線上綁籤幼兒申請或查詢操作說明

家長若要雙(多)胞胎幼兒綁籤之前,必須先完成每一位幼兒登記作業。 步驟一

- 1. 請點選綁籤幼兒申請或查詢。
- 2. 請輸入幼兒身分證字號、生日及登記報名申請人的身分證後四碼。
- 3. 輸入完成後請點選下一步按鍵。畫面顯示要綁籤幼兒資料輸入欄位,及輸入綁籤 連絡電話

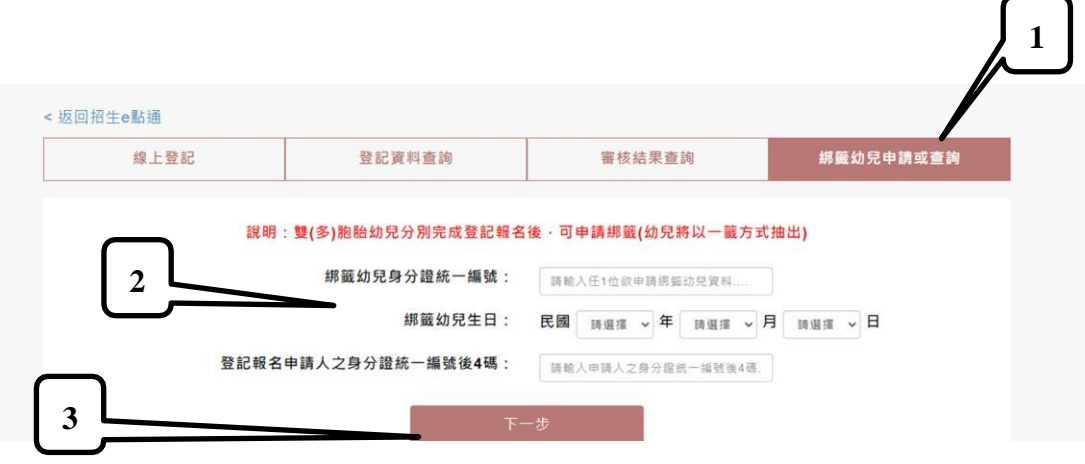

- 步驟二
- 1. 系統顯示前一步驟綁籤幼兒資訊供確認。
- 2. 輸入連絡電話。
- 3. 輸入要一起綁籤的幼兒身分證與生日。
- 4. 若要綁籤幼兒不只一人,可以點選新增綁籤幼兒鍵,系統允許最多五人。
- 5. 請勾選已知悉上述說明。
- 6. 點選綁籤鍵即完成幼兒綁籤。

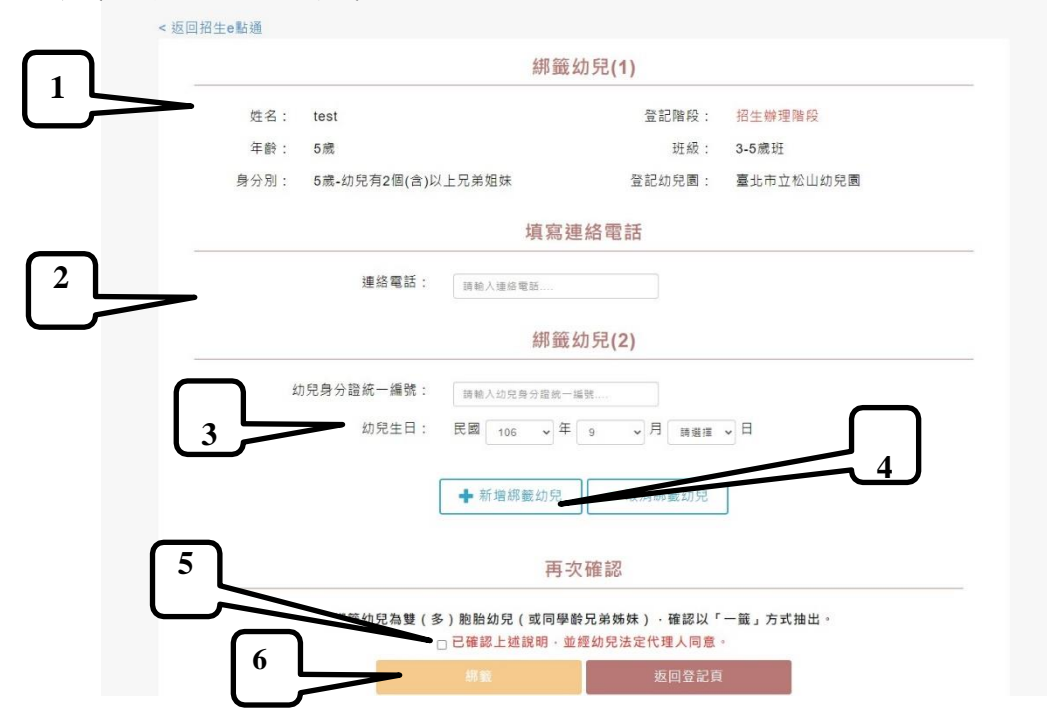

```
綁籤成功顯示:
```
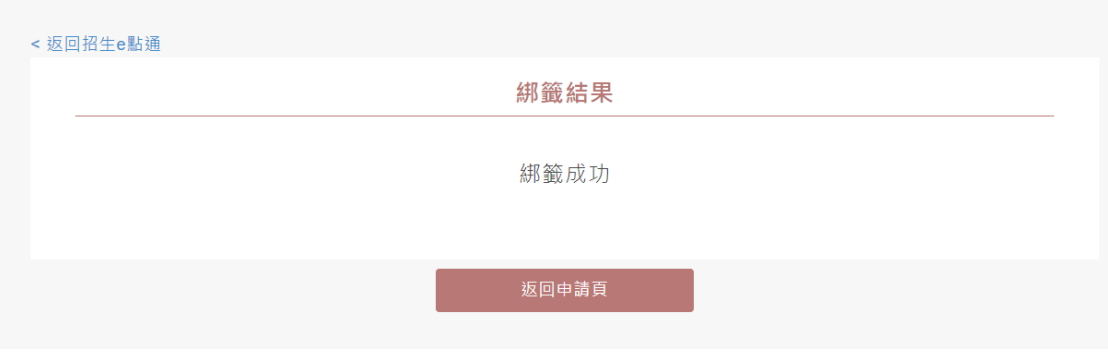

# 步驟三

- 1. 請點選綁籤幼兒申請或查詢。
- 2. 請輸入幼兒身分證字號、生日及登記報名申請人的身分證後四碼。
- **3.** 輸入完成後請點選下一步按鍵。 **<sup>1</sup>**

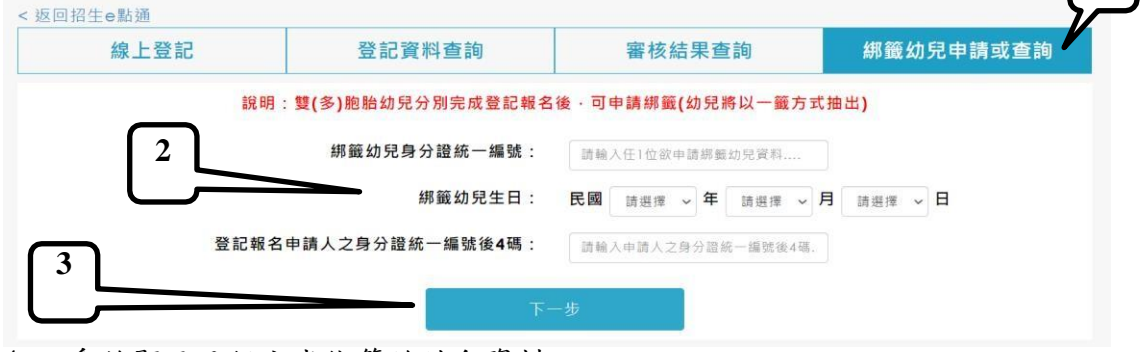

4. 系統顯示已經完成綁籤的幼兒資料。

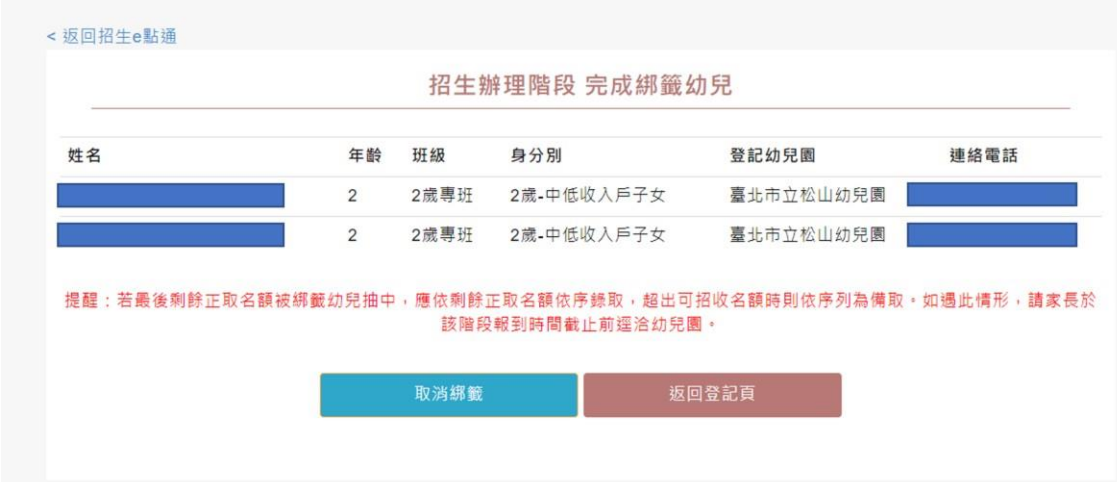

5. 若要取消綁籤,就點選取消綁籤鍵,系統會自動將已經綁籤的每一位幼兒 恢復不綁籤的狀態,參加抽籤。